# **DIAdem™**

<span id="page-0-0"></span>**Einführung in die interaktive Datenauswertung**

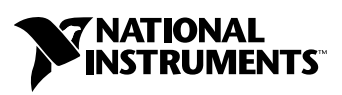

November 2003 Edition Part Number 370931A-01

#### **Deutschsprachige Niederlassungen**

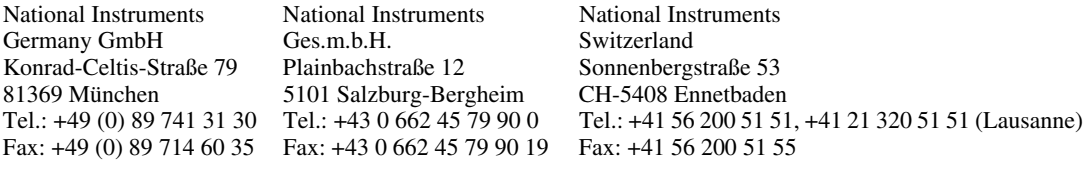

#### **Lokaler technischer Support**

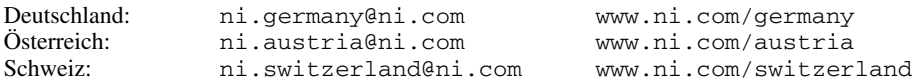

#### **Technischer Support und Produktinformation weltweit**

ni.com

#### **National Instruments Corporate Firmenhauptsitz**

11500 North Mopac Expressway Austin, Texas 78759-3504 USA Tel: 001 512 683 0100

#### **Internationale Niederlassungen**

Australien 1800 300 800, Belgien 32 0 2 757 00 20, Brasilien 55 11 3262 3599, China 86 21 6555 7838, Dänemark 45 45 76 26 00, Finnland 385 0 9 725 725 11, Frankreich 33 0 1 48 14 24 24, Griechenland 30 2 10 42 96 427, Großbritannien 44 0 1635 523545, Indien 91 80 51190000, Israel 972 0 3 6393737, Italien 39 02 413091, Japan 81 3 5472 2970, Kanada (Calgary) 403 274 9391, Kanada (Ottawa) 613 233 5949, Kanada (Québec) 450 510 3055, Kanada (Toronto) 905 785 0085, Kanada (Vancouver) 514 685 7530, Korea 82 02 3451 3400, Malaysia 603 9131 0918, Mexiko 001 800 010 0793, Neuseeland 0800 553 322, Niederlande 31 0 348 433 466, Norwegen 47 0 66 90 76 60, Polen 48 223 390150, Portugal 351 210 311 210, Russland 7 095 783 68 51, Schweden 46 0 8 587 895 00, Singapur 65 6226 5886, Slovenien 386 3 425 4200, Spanien 34 91 640 0085, Südafrika 27 0 11 805 8197, Taiwan 886 2 2528 7227, Thailand 662 992 7519, Tschechische Republik 420 224 235 774

Weitere Informationen finden Sie im Anhang unter *[Technische Unterstützung und Professioneller Service](#page-41-0)*. Wenn Sie Vorschläge oder Kritik zur Dokumentation haben, senden Sie diese per Email an: techpubs@ni.com.

© 2003 National Instruments (Ireland) Limited. Alle Rechte vorbehalten.

# **Wichtige Informationen**

#### **Garantie**

Für die Datenträger, auf denen Sie die Software von National Instruments erhalten, wird für den Zeitraum von 90 Tagen nach Erhalt der Lieferung (nachweisbar durch Lieferschein oder andere Dokumente) garantiert, dass sie keine Material- oder Verarbeitungsfehler aufweisen, die die Ausführung der Programmieranweisungen behindern. Wird National Instruments während der Garantiezeit über bestehende Schäden informiert, so wird National Instruments nach eigener Wahl Software-Datenträger, auf denen die Ausführung der Programmieranweisungen nicht möglich ist, entweder reparieren oder ersetzen. National Instruments leistet keine Gewähr dafür, dass die Ausführung der Software zu jeder Zeit oder fehlerfrei erfolgen kann.

Einsendungen werden nur dann zur Garantiebearbeitung angenommen, wenn sie deutlich auf der Außenseite durch eine Autorisierungsnummer für die Rücksendung, eine sogenannte RMA-Nummer (Return Material Authorization), gekennzeichnet sind. National Instruments übernimmt die Versandkosten für Teile, die im Rahmen einer Garantieleistung an den Kunden zurückgesandt werden.

National Instruments geht davon aus, dass die Informationen in diesem Dokument korrekt sind. Die technischen Angaben in diesem Dokument wurden sorgfältig überprüft. Falls trotzdem technische oder typographische Fehler vorhanden sein sollten, behält sich National Instruments das Recht vor, in nachfolgenden Auflagen dieses Dokuments Änderungen ohne vorherige Mitteilung an die Benutzer dieser Auflage vorzunehmen. Leser, die der Meinung sind, dass ein Fehler vorliegt, sollten sich direkt an National Instruments wenden. National Instruments übernimmt unter keinen Umständen eine Haftung für Schäden, die aufgrund dieses Dokuments beziehungsweise der darin enthaltenen Informationen oder im Zusammenhang damit entstehen.

**Soweit in dieser Garantieerklärung nicht ausdrücklich vorgesehen, übernimmt National Instruments weder ausdrücklich noch still**schweigend irgendeine Gewähr. Insbesondere wird keine Gewähr für marktgängige Qualität oder die Eignung für einen bestimmten<br>Zweck übernommen. Schadenersatzansprüche für Schäden, die durch Verschulden oder Fahrlässigkeit v **ursacht werden, sind auf die Höhe des Kaufpreises beschränkt, den der Kunde für das Produkt bezahlt hat. National Instruments ist nicht haftbar für Schäden, die durch den Verlust von Daten, entgangenen Gewinn, durch die Einschränkung der Verwendbarkeit der Produkte oder durch mittelbare Schäden oder Folgeschäden entstehen. Dies gilt auch dann, wenn National Instruments auf die Möglichkeit solcher Schäden hingewiesen wurde.** Diese Einschränkung der Haftung von National Instruments gilt für alle Arten von Schadenersatzansprüchen, sei es aufgrund Vertrags oder unerlaubter Handlung, und gilt auch bei Verschulden. Gerichtliche Schritte gegen National Instruments müssen innerhalb eines Jahres nach Entstehen des Anspruchs eingeleitet werden. National Instruments ist nicht für die Verzögerung von Leistungen haftbar, die durch Vorgänge verursacht werden, über die National Instruments bei vernünftiger Betrachtung keine Kontrolle ausüben kann. Vorliegende Garantieerklärung erstreckt sich nicht auf Schäden, Defekte, Fehlfunktionen oder Funktionsausfälle, die dadurch verursacht werden, dass der Benutzer die Anleitungen von National Instruments für die Installation, den Betrieb und die Wartung nicht einhält. Dieser Garantieausschluss gilt ebenso für Schäden, die durch Veränderungen des Produkts, durch Missbrauch oder fahrlässiges Verhalten aufseiten des Benutzers, durch Stromausfälle oder Spannungsstöße, durch Brand, Überschwemmungen, Unfälle, Handlungen Dritter oder andere Vorfälle verursacht werden, die bei vernünftiger Betrachtung nicht kontrolliert werden können.

#### **Copyright**

Diese Veröffentlichung ist urheberrechtlich geschützt. Sie darf weder teilweise noch insgesamt auf irgendeine Weise, sei es elektronisch oder mechanisch, sei es durch Fotokopieren, Aufzeichnen oder Speichern in einem Informationsabrufsystem oder im Wege der Übersetzung, ohne vorherige schriftliche Genehmigung von National Instruments Corporation vervielfältigt oder übertragen werden.

#### **Marken**

DIAdem™, National Instruments™, NI™ und ni.com™ sind Marken der National Instruments Corporation.

Produkt- und Firmenbezeichnungen die hierin genannt wurden sind Marken oder Handelsnamen der jeweiligen Gesellschaft.

#### **Patente**

Patent-Informationen für National Instruments Produkte erhalten Sie auf folgende Weise: Über die Menüoption **Hilfe»Patente** in Ihrer Software, in der Datei patents.txt auf der jeweiligen CD und/oder im Internet unter www.ni.com/patents.

#### **Warnung bezüglich des Gebrauchs von National Instruments Produkten**

(1) Die Softwareprodukte von National Instruments wurden nicht mit Komponenten und Tests für ein Sicherheitsniveau entwickelt, welches für eine Verwendung bei oder in Zusammenhang mit chirurgischen Implantaten oder als kritische Komponenten von lebenserhaltenden Systemen, deren Fehlfunktion bei vernünftiger Betrachtungsweise zu erheblichen Verletzungen von Menschen führen kann, geeignet ist.

(2) Bei jeder Anwendung, einschließlich der oben genannten, kann die Zuverlässigkeit der Funktion der Softwareprodukte durch entgegenwirkende Faktoren, einschließlich zum Beispiel Spannungsunterschieden bei der Stromversorgung, Fehlfunktionen der Computer-Hardware, fehlende Eignung der Software für das Computerbetriebssystem, fehlende Eignung von Übersetzungs- und Entwicklungssoftware, die zur Entwicklung einer Anwendung eingesetzt werden, Installationsfehler, Probleme bei der Software- und Hardwarekompatibilität, Funktionsstörungen oder Ausfall der elektronischen Überwachungs- oder Kontrollgeräte, vorübergehende Fehler der elektronischen Systeme (Hardware und/oder Software) unvorhergesehener Einsatz oder Missbrauch sowie Fehler des Anwenders oder des Anwendungsentwicklers (entgegenwirkende Faktoren wie diese werden nachstehend zusammenfassend "Systemfehler" genannt) beeinträchtigt werden. Jede Anwendung, bei der ein Systemfehler ein Risiko für Sachwerte oder Personen darstellt (einschließlich der Gefahr körperlicher Schäden und Tod), sollte aufgrund der Gefahr von Systemfehlern nicht lediglich auf eine Form von elektronischem System gestützt werden. Um Schäden und unter Umständen tödliche Verletzungen zu vermeiden, sollte der Nutzer oder Anwendungsentwickler angemessene Sicherheitsmaßnahmen ergreifen, um Systemfehlern vorzubeugen. Hierzu gehören unter anderem Sicherungs- oder Abschaltmechanismen. Da jedes Endnutzersystem den Kundenbedürfnissen angepasst ist und sich von dem Testumfeld unterscheidet, und da ein Nutzer oder Anwendungsentwickler Softwareprodukte von National Instruments in Verbindung mit anderen Produkten in einer von National Instruments nicht getesteten oder vorhergesehenen Form einsetzen kann, trägt der Nutzer beziehungsweise der Anwendungsentwickler die letztendliche Verantwortung für die Überprüfung und Bewertung der Eignung von National Instruments Produkten, wenn Produkte von National Instruments in ein System oder eine Anwendung integriert werden. Dies erfordert unter anderem die entsprechende Entwicklung und Verwendung sowie Einhaltung einer entsprechenden Sicherheitsstufe bei einem solchen System oder einer solchen Anwendung.

#### Über dieses Handbuch

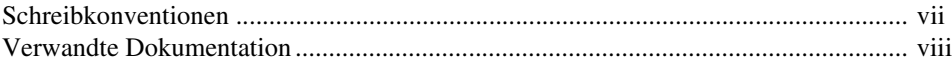

#### **Kapitel 1** Präsentationen erstellen

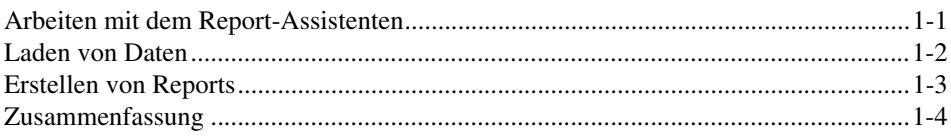

#### **Kapitel 2** Daten laden, verwalten und speichern

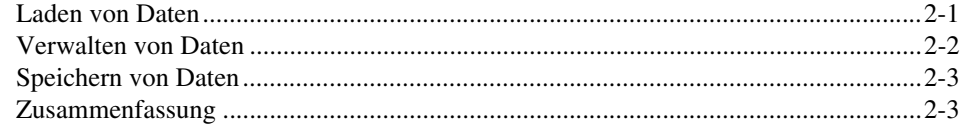

#### **Kapitel 3** Daten sichten und editieren

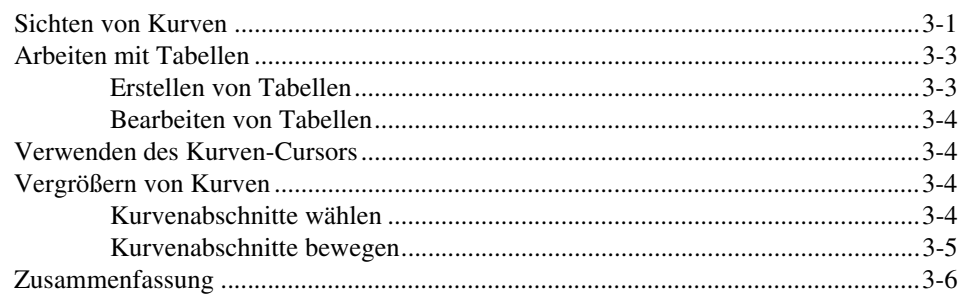

#### **Kapitel 4** Daten mathematisch analysieren

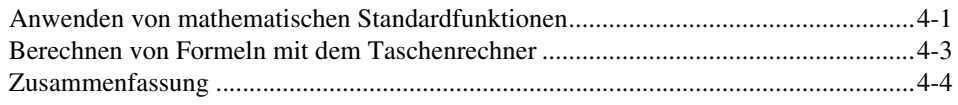

#### **Kapitel 5 Reports erstellen**

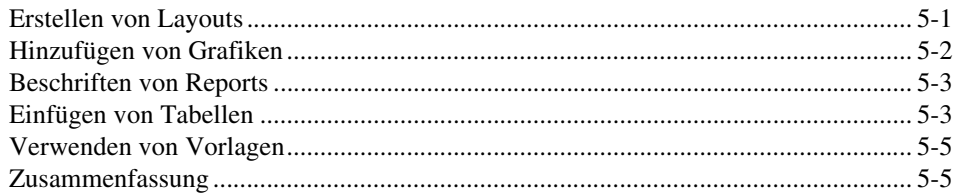

#### **Kapitel 6** Scripte erstellen und verwenden

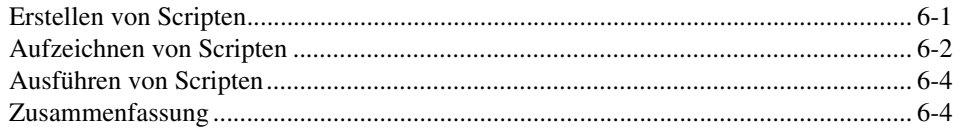

#### **Kapitel 7** Daten auf Videos und Modelle abbilden

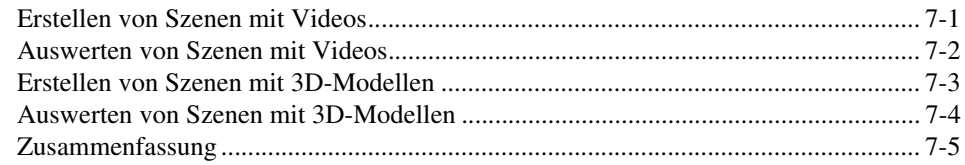

#### **Anhang A** Technische Unterstützung und Professioneller Service

<span id="page-5-0"></span>Verwenden Sie dieses Handbuch, um sich mit der Bedienung und den Auswerte- und Darstellungsfunktionen von DIAdem vertraut zu machen.

Dieses Handbuch enthält Übungen zum Laden von Daten, zur Analyse von Daten, zur Präsentation von Daten und zum Automatisieren der einzelnen Funktionen. Die Übungen nehmen wenig Zeit in Anspruch und erleichtern Ihnen den Einstieg in DIAdem.

Jede Übung enthält Abbildungen, die Ihnen weitere Informationen zu den einzelnen Übungsschritten bieten. Am Ende jedes Kapitels folgt eine Zusammenfassung der wichtigsten Inhalte.

#### <span id="page-5-1"></span>**Schreibkonventionen**

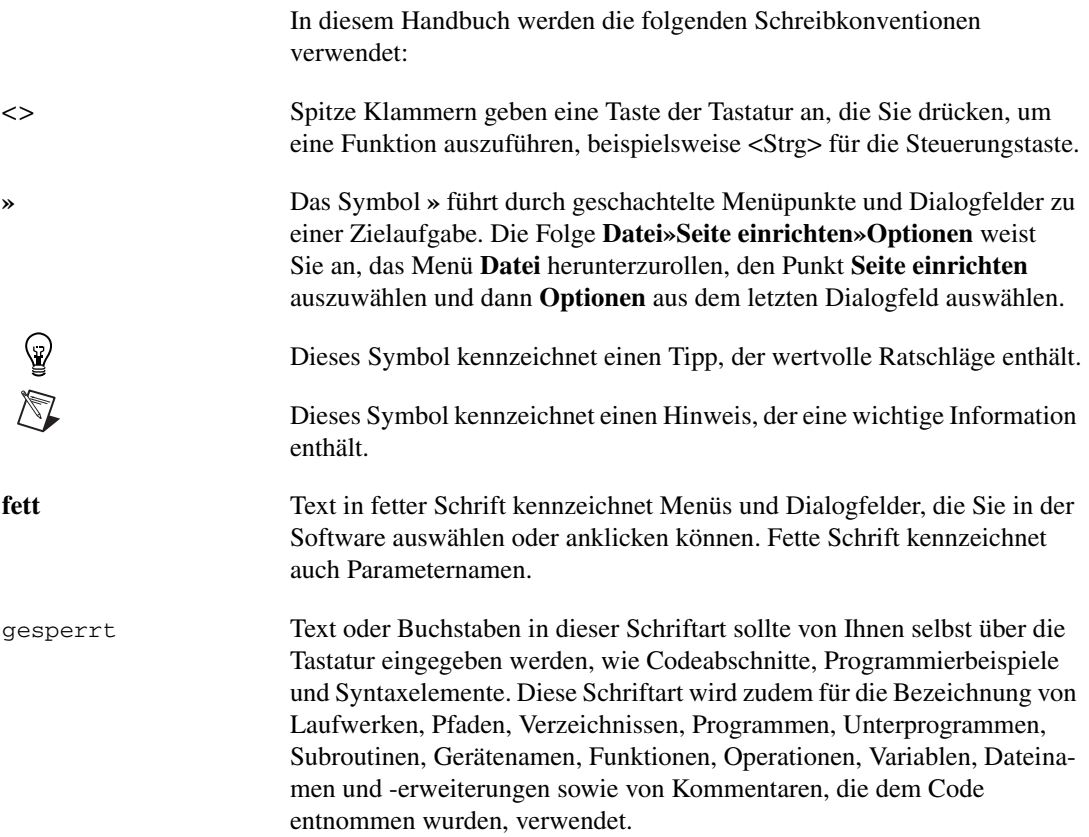

*kursiv* Text in kursiver Schrift kennzeichnet Variablen, Hervorhebungen, Querverweise oder Einführungen in wichtige Konzepte. Dieser Schriftstil kennzeichnet zudem Textstellen, an denen Sie das entsprechende Wort oder den korrekten Wert einsetzen müssen.

### <span id="page-6-0"></span>**Verwandte Dokumentation**

Die folgenden Dokumentationen enthalten Informationen, die für das Verständnis dieses Handbuchs hilfreich sind:

- *DIAdem: Daten analysieren und dokumentieren*
- *DIAdem-Hilfe*, die Sie mit **?»Inhalt** öffnen

## **Präsentationen erstellen**

DIAdem organisiert verschiedene Gruppen von Funktionen in Modulen. Mit den unterschiedlichen Modulen können Sie Ihre Daten laden, analysieren, berechnen und präsentieren. Um die Bedienung zu vereinfachen, können Sie Abläufe, die sich wiederholen, automatisieren. Jedes Modul bietet leistungsstarke Werkzeuge, mit denen Sie folgende Aufgaben lösen:

<span id="page-7-0"></span>**1**

- Sie verwalten Ihre Daten mit dem Modul DIAdem-NAVIGATOR.
- Sie sichten Ihre Daten mit dem Modul DIAdem-VIEW.
- Sie analysieren Ihre Daten mit dem Modul DIAdem-ANALYSIS.
- Sie erstellen einen Report mit dem Modul DIAdem-REPORT.
- Sie automatisieren sich wiederholende Abläufe mit dem Modul DIAdem-SCRIPT.
- Sie verknüpfen Daten mit Videos und 3D-Modellen mit DIAdem-CLIP und DIAdem-INSIGHT.

In der folgenden Übung verwenden Sie die Basisfunktionen von DIAdem, um Ihre erste Präsentation zu erstellen.

#### <span id="page-7-1"></span>**Arbeiten mit dem Report-Assistenten**

Mit dem Report-Assistenten erzeugen Sie einen Report, indem Sie die Daten und das Layout in einem Dialog auswählen.

**Hinweis** Falls der Report-Assistent bei Ihnen nicht erscheint, drücken Sie <Strg-W>, um den Report-Assistenten zu aktivieren. Sie können den Report-Assistenten auch in der Befehlsleiste von DIAdem-VIEW oder DIAdem-REPORT starten.

> Führen Sie folgende Schritte aus, um mit dem Report-Assistenten einen Report zu erstellen:

- 1. Klicken Sie **Weiter**.
- 2. Wählen Sie **SQL: Default SQL** als **Datenquelle**.
- Ėŀ

 $\mathbb{N}$ 

- 3. Klicken Sie auf **+** neben ..\Demo\Dat\example.mdb.
- 4. Wählen Sie **Example**.

5. Klicken Sie **Fertig stellen**. DIAdem zeigt Ihnen den Report an, den Sie gerade mit dem Report-Assistenten erzeugt haben.

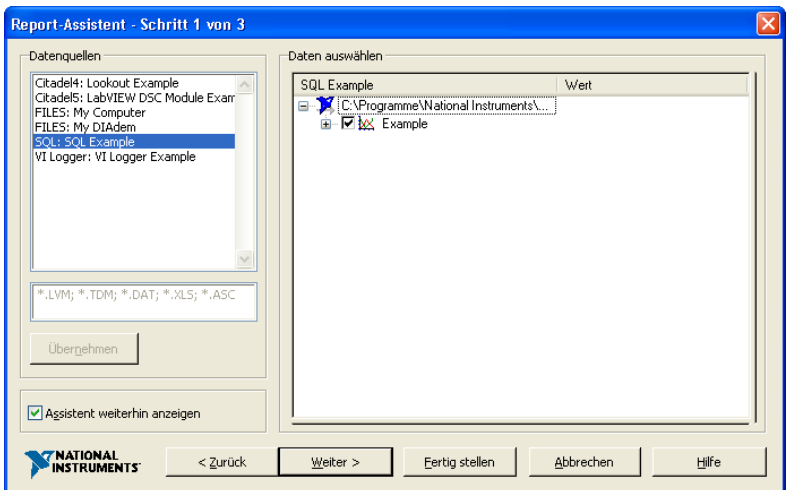

**Abbildung 1-1.** Erzeugen eines Reports mit dem Report-Assistenten

**Hinweis** Sie können den Report-Assistenten deaktivieren, indem Sie **Einstellungen» Desktop-Parameter»Allgemeines** wählen und **Mit DIAdem starten** deaktivieren. Alternativ können Sie auch **Assistent weiterhin anzeigen** im Report-Assistenten deaktivieren. Für die weiteren Übungen in diesem Handbuch benötigen Sie den Report-Assistenten nicht mehr.

#### <span id="page-8-0"></span>**Laden von Daten**

 $\mathbb{N}$ 

DIAdem-NAVIGATOR ermöglicht den Zugriff auf Datendateien und Datenbanken. Führen Sie folgende Schritte aus, um Daten in das Datenportal zu laden:

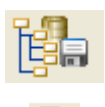

- 1. Wählen Sie das Modul **DIAdem-NAVIGATOR**.
- 2. Klicken Sie **Interne Daten löschen**.
- 3. Wählen Sie den Pfad My DIAdem\DIAdem Demo.
- 4. Wählen Sie die Datendatei Data1.tdm.

5. Ziehen Sie die Datendatei Data1.tdm mit Drag&Drop in das Datenportal im rechten Bereich des Bildschirms.

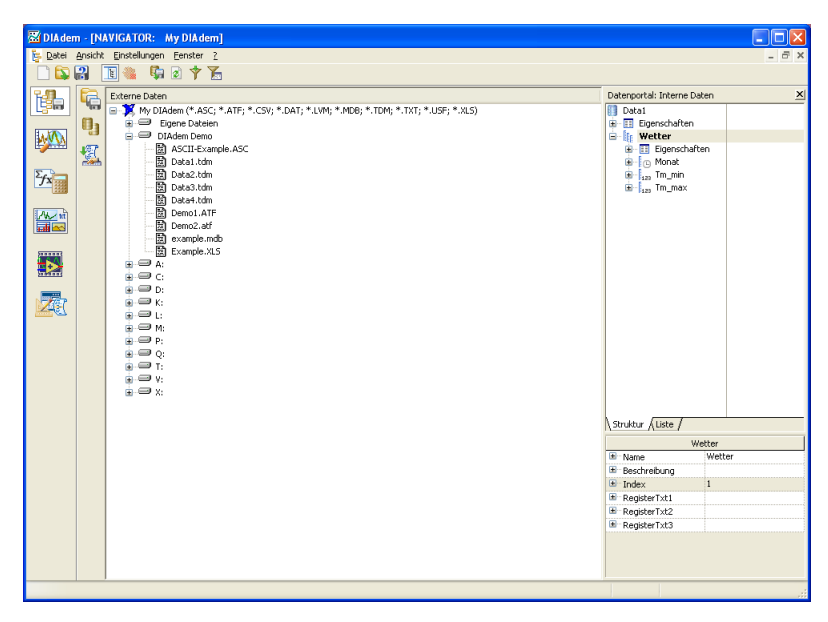

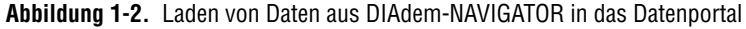

#### <span id="page-9-0"></span>**Erstellen von Reports**

Sie können in DIAdem Präsentationen sowohl mit selbst erstellten Layouts als auch mit existierenden Vorlagen erzeugen. Führen Sie folgende Schritte aus, um mit den Daten, die Sie gerade in das Datenportal geladen haben, eine Präsentation zu erstellen:

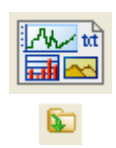

P.

- 1. Wählen Sie das Modul **DIAdem-REPORT**.
- 2. Klicken Sie **Layout öffnen**.
- 3. Wählen Sie die Layoutdatei Report1.tdr aus dem Ordner ..\DIAdem 9.0\Demo\Gra und klicken Sie **Öffnen**.
- 4. Klicken Sie **Aktualisieren**.

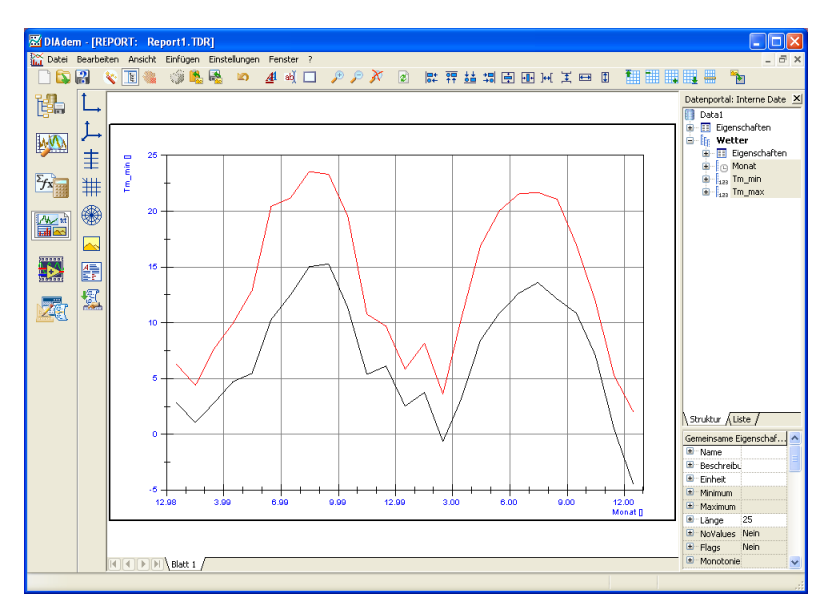

**Abbildung 1-3.** Erstellen eines Reports mit einer existierenden Vorlage

#### <span id="page-10-0"></span>**Zusammenfassung**

Die folgenden Punkte sind eine Zusammenfassung der Themen, die Sie in diesem Kapitel kennen gelernt haben.

#### **Report-Assistent**

Verwenden Sie den Report-Assistenten, um die Auswahl von Datenkanälen, Kurven und Layouts für einen Report zu vereinfachen.

#### **Module**

DIAdem besteht aus verschiedenen Modulen, von denen jedes spezielle Funktionen zur Verfügung stellt. Sie wählen die einzelnen Module über die zugehörigen Schaltflächen auf der Modulleiste am linken Rand des DIAdem-Arbeitsbereichs. Wenn Sie ein neues Modul wählen, aktiviert DIAdem die zugehörigen Funktionen in der DIAdem-Oberfläche.

#### **Arbeitsbereich**

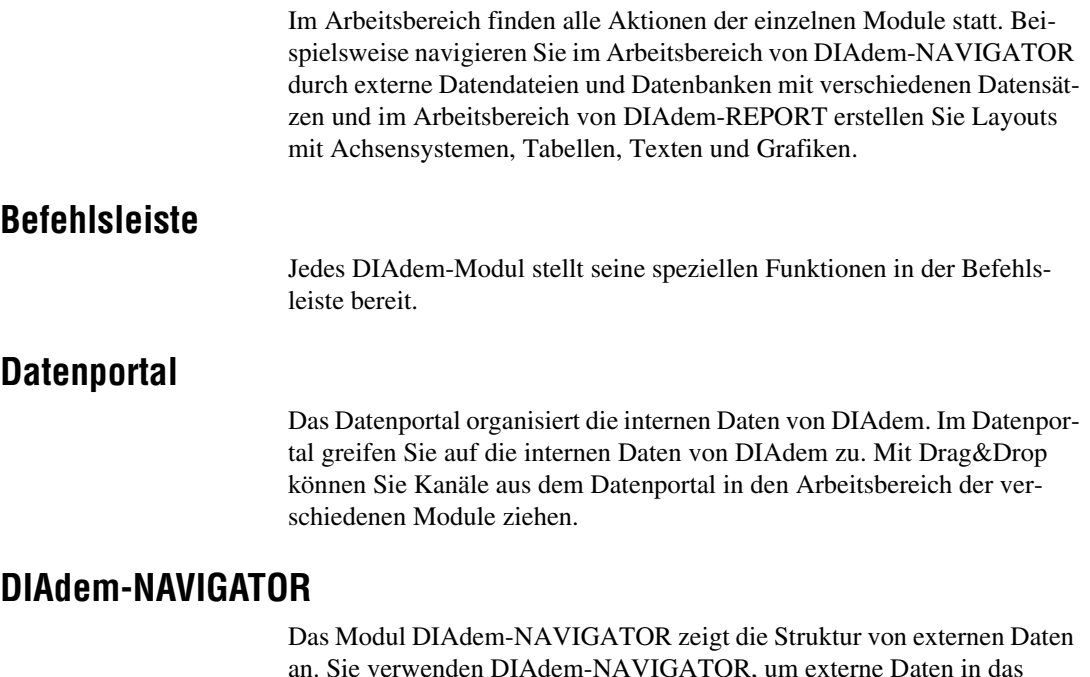

an. Sie verwenden DIAdem-NAVIGATOR, um externe Daten in das Datenportal zu laden.

#### **DIAdem-REPORT**

Im Modul DIAdem-REPORT erzeugen Sie einen Report Ihrer Daten. Sie können Ihre Layouts speichern und später als Vorlage für den Report gleichartiger Daten wieder verwenden.

<span id="page-12-0"></span>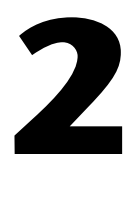

# **Daten laden, verwalten und speichern**

Daten aus Dateien und Datenbanken sind die grundsätzlichen Elemente für die Arbeit mit DIAdem. Sie laden und speichern Daten und browsen in den Datenbeständen mit dem Modul DIAdem-NAVIGATOR.

#### <span id="page-12-1"></span>**Laden von Daten**

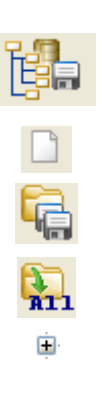

Führen Sie folgende Schritte aus, um Daten in das Datenportal zu laden:

- 1. Wählen Sie das Modul **DIAdem-NAVIGATOR**.
- 2. Klicken Sie I**nterne Daten löschen**.
- 3. Klicken Sie **Dateibasierte Datenbestände** aus der Funktionsgruppenleiste.
- 4. Klicken Sie **Alle angemeldeten Dateien** aus der Aktionsleiste.
- 5. Wählen Sie den Pfad My DIAdem\DIAdem Demo.
- 6. Wählen Sie die Datendatei Data2.tdm.
- 7. Ziehen Sie die Datei Data2.tdm mit Drag&Drop in das Datenportal.

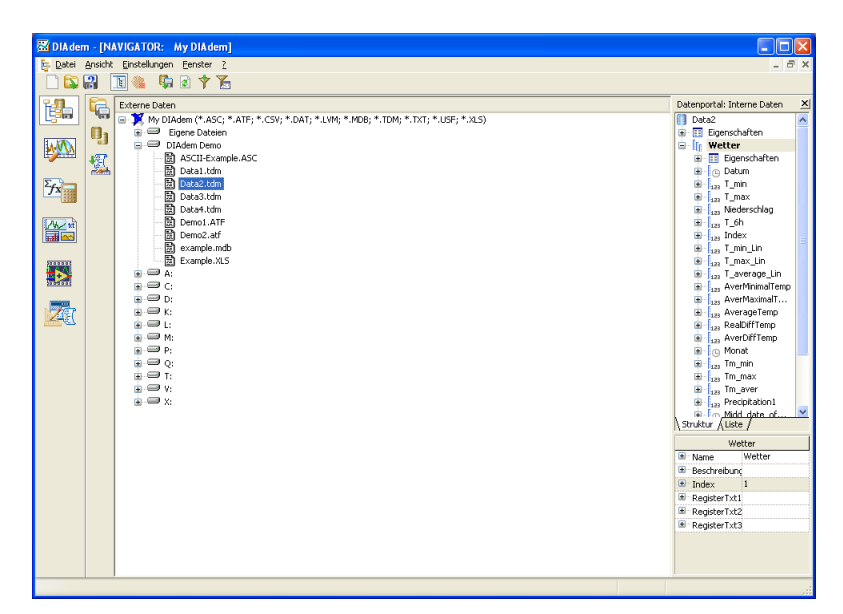

**Abbildung 2-1.** Laden von Daten aus DIAdem-NAVIGATOR in das Datenportal

#### <span id="page-13-0"></span>**Verwalten von Daten**

Um nur die zu analysierenden Daten zu sehen, können Sie Ihre Daten im Datenportal organisieren. Führen Sie folgende Schritte aus, um nicht benötigte Daten zu entfernen:

- 1. Markieren Sie den Kanal **Niederschlag**.
- 2. Drücken Sie <Umschalt> und klicken Sie den Datenkanal **MittlJahresniederschlag** an. DIAdem markiert alle Datenkanäle von Niederschlag bis MittlJahresniederschlag.
- 3. Drücken Sie <Entf>.
- 4. Klicken Sie **OK**.

Im Datenportal sehen Sie in der Kanalgruppe Wetter nur noch die Datenkanäle Datum, T\_min und T\_max.

#### <span id="page-14-0"></span>**Speichern von Daten**

Führen Sie folgende Schritte aus, um Ihre Daten zu speichern:

- 1. Wählen Sie in DIAdem-NAVIGATOR den Pfad My DIAdem\DIAdem Demo.
- 2. Markieren Sie im Datenportal die Kanalgruppe Wetter.
- 3. Ziehen Sie Wetter mit Drag&Drop auf den DIAdem Demo-Pfad.
- 4. Geben Sie im Dialog **Speichern unter** Wetterdaten.tdm ein.
- 5. Klicken Sie **Speichern**.

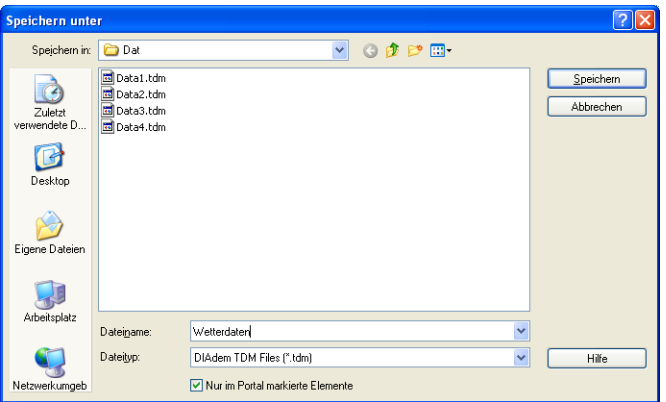

**Abbildung 2-2.** Daten in DIAdem-NAVIGATOR speichern

#### <span id="page-14-1"></span>**Zusammenfassung**

Die folgenden Punkte sind eine Zusammenfassung der Themen, die Sie in diesem Kapitel kennen gelernt haben.

#### **DIAdem-NAVIGATOR**

Das Modul DIAdem-NAVIGATOR zeigt externe Daten an. Mit dem Modul DIAdem-NAVIGATOR finden Sie externe Daten und speichern DIAdeminterne Daten.

#### **Externe Daten**

Externe Daten sind die Daten, die außerhalb von DIAdem in Datendateien und Datenbanken gespeichert sind. DIAdem stellt die Hierarchie von externen Daten im Modul DIAdem-NAVIGATOR dar.

Ė

#### **Datenportal**

 $\mathbb Q$ 

Interne Daten im Datenportal sind die Datenkanäle mit ihren beschreibenden Informationen, mit denen Sie in den verschiedenen DIAdem-Modulen arbeiten.

Wenn Sie Daten im Datenportal ändern, speichert DIAdem diese Änderungen nicht automatisch. Diese Änderungen werden *nur* im Speicher ausgeführt, nicht aber in der Datendatei oder der Datenbank gespeichert. Damit vermeiden Sie das unbeabsichtigte Ändern Ihrer Daten und Ergebnisse. Sie können so mit Ihren Daten experimentieren, ohne die Originaldaten zu verändern.

**Tipp** Sie können mehrere Kanäle auch durch Klicken auf die Symbole neben den Kanalnamen auswählen oder eine Auswahl entfernen. Sie können so mehrere Kanäle auswählen, ohne die Tasten <Umschalt> oder <Strg> zu verwenden.

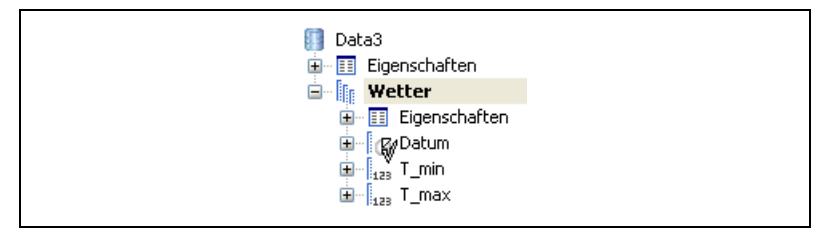

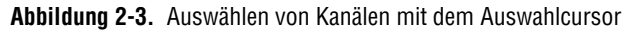

#### **Kanalgruppen**

Kanalgruppen enthalten Datenkanäle, die Sie während eines Tests oder durch eine Berechnung ermittelt haben.

#### **Datenkanäle**

Datenkanäle enthalten Messdaten, die Sie während eines Tests mit individuellen Testsensoren erfasst haben, aus einem externen Datenbestand geladene Datenreihen oder neue Kanäle, die Daten aus einer Berechnung enthalten.

#### **Aktionsleiste**

Auf den Aktionsleisten erhalten Sie vorbereitete Sichten auf externe Daten für Datei- oder Datenbank-basierte Datenbestände.

# <span id="page-16-0"></span>**3**

# **Daten sichten und editieren**

Mit DIAdem-VIEW können Sie Ihre Daten in unterschiedlichen Bildschirmlayouts grafisch sichten und analysieren. Zudem können Sie numerische Daten in Tabellen sichten und bearbeiten.

### <span id="page-16-1"></span>**Sichten von Kurven**

Führen Sie folgende Schritte aus, um den Datensatz Wetter in einem Achsensystem zu sichten:

**Hinweis** Wenn Sie die Übung aus dem vorhergehenden Kapitel nicht durchgeführt haben, laden Sie jetzt den Datensatz Data3.tdm aus dem Ordner DIAdem Demo.

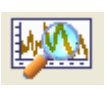

1. Wählen Sie das Modul **DIAdem-VIEW**.

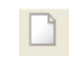

- 2. Klicken Sie **Layout neu**.
- 
- 3. Klicken Sie **Regelmäßige Arbeitsblattaufteilungen** in der Funktionsgruppenleiste.
- 4. Klicken Sie **Zwei Bereiche** in der Aktionsleiste.
- 5. Klicken Sie mit der rechten Maustaste in den unteren Bereich des Arbeitsblatts und wählen Sie **Anzeigetyp»2D-Achsensystem**.
- 6. Markieren Sie im Datenportal den Datenkanal **Datum**.
- 7. Drücken Sie <Strg> und markieren Sie im Datenportal den Datenkanal **T\_min**.

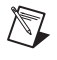

 $\mathbb{N}$ 

**Hinweis** Wenn Sie mehrere Kanäle markieren, weist DIAdem der x-Achse immer den zuerst markierten Kanal zu. Die anschließend markierten Kanäle erscheinen als Kurven.

- 8. Ziehen Sie die im Datenportal gewählten Kanäle mit Drag&Drop in den unteren Arbeitsbereich.
- 9. Markieren Sie im Datenportal den Datenkanal **Datum**.

 $\mathbb N$ 

- 10. Drücken Sie <Strg> und markieren Sie im Datenportal den Datenkanal **T\_max**.
- 11. Ziehen Sie die im Datenportal gewählten Kanäle mit Drag&Drop in den unteren Arbeitsbereich. DIAdem erweitert die Anzeige um eine weitere Kurve.
- 12. Um die Legende anzuzeigen, bewegen Sie den Mauszeiger auf den rechten Rand des Arbeitsbereichs und ziehen mit gedrückter Maustaste nach links.

**Hinweis** Um eine Kurve in einem Arbeitsblatt anzuzeigen, müssen Sie immer einen x- *und* einen y-Kanal markieren.

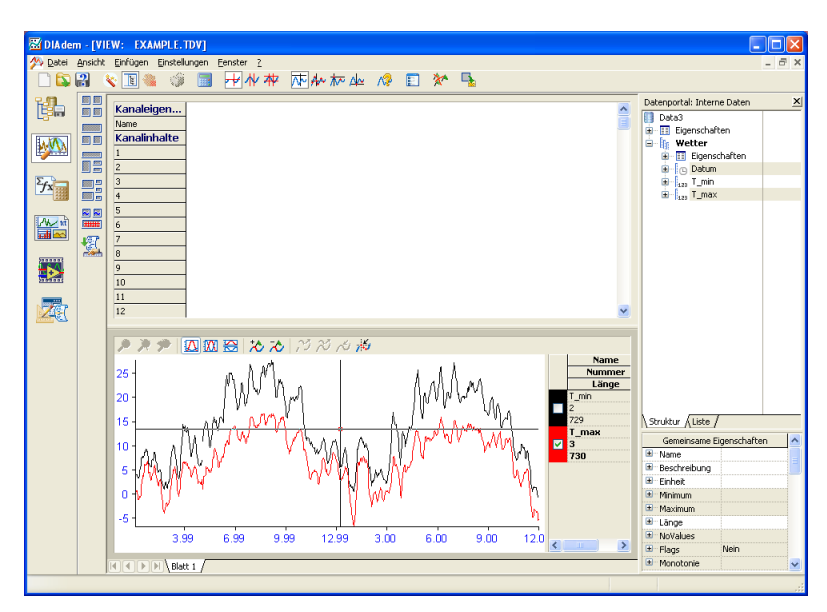

**Abbildung 3-1.** Sichten von Temperaturdaten als Kurven

## <span id="page-18-0"></span>**Arbeiten mit Tabellen**

In Tabellen können Sie numerische Daten sichten und bearbeiten.

#### <span id="page-18-1"></span>**Erstellen von Tabellen**

 $\mathbb{N}$ 

In Tabellen können Sie einzelne Datenwerte anzeigen und bearbeiten. Führen Sie folgende Schritte aus, um in DIAdem-VIEW eine Tabelle zu erstellen:

- 1. Klicken Sie mit der rechten Maustaste in den oberen Bereich und wählen Sie **Anzeigetyp»Kanaltabelle**.
- 2. Drücken Sie <Umschalt> und markieren Sie im Datenportal die Kanäle **Datum** und **T\_max**. Es sind nun alle Datenkanäle markiert.
- 3. Ziehen Sie die im Datenportal gewählten Kanäle mit Drag&Drop in den oberen Arbeitsbereich.

**Hinweis** DIAdem stellt die Spalten der Tabelle in der Reihenfolge dar, in der Sie die Datenkanäle im Datenportal markiert haben.

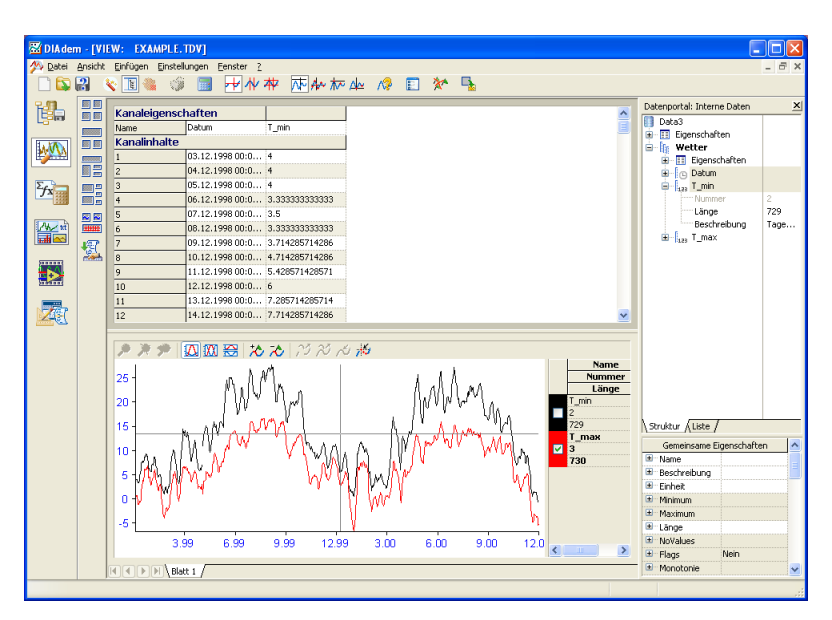

**Abbildung 3-2.** Eine Tabelle mit Datenkanälen erzeugen

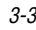

#### <span id="page-19-0"></span>**Bearbeiten von Tabellen**

Führen Sie folgende Schritte aus, um Werte in einer Tabellenzelle zu bearbeiten:

- 1. Klicken Sie in Zeile **10** der Spalte **T\_max**.
- 2. Geben Sie den Wert 50 ein und drücken Sie <Eingabe>. DIAdem zeigt den neu eingegebenen Wert auch in der Kurve im Achsensystem an.

#### <span id="page-19-1"></span>**Verwenden des Kurven-Cursors**

Führen Sie die folgenden Schritte aus, um in einem Achsensystem mit dem Kurven-Cursor den Werten einer Kurve zu folgen:

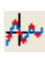

- 1. Klicken Sie **Kurven-Cursor**.
- 2. Klicken Sie das Fadenkreuz des Kurven-Cursors an. Verschieben Sie den Kurven-Cursor entlang der Kurve. Falls das Fadenkreuz nicht erscheint, müssen Sie erst in das Achsensystem klicken.
- 3. Klicken Sie mit der rechten Maustaste in das Achsensystem und stellen Sie sicher, dass **Koordinaten anzeigen** aktiviert ist. Wenn Sie den **Kurven-Cursor** nun bewegen, zeigt DIAdem die x- und die y-Werte der Datenpunkte im Koordinatenfenster an.
- 4. Bestimmen Sie über die Kontrollkästchen auf der rechten Seite des Achsensystems die Kurve, deren Koordinaten DIAdem im Koordinatenfenster anzeigt.

## <span id="page-19-2"></span>**Vergrößern von Kurven**

Sie können in DIAdem-VIEW Kurvenabschnitte vergrößern, um sich diese Abschnitte genauer anzusehen.

#### <span id="page-19-3"></span>**Kurvenabschnitte wählen**

Führen Sie folgende Schritte aus, um sich mit dem Band-Cursor bestimmte Abschnitte genauer anzusehen:

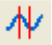

- 1. Klicken Sie **Band-Cursor**.
- 2. Bewegen Sie die Maus über eines der **Band-Cursor-Elemente**. Der Cursor verändert sich in einen Pfeil mit zwei Spitzen. Bestimmen Sie nun mit gedrückter Maustaste die Breite des Band-Cursors.
- 3. Ziehen Sie den **Band-Cursor** auf den Abschnitt des Achsensystems, den Sie sich genauer ansehen möchten.
- 4. Klicken Sie **Zoom, statisch**, um den gewählten Abschnitt zu vergrößern.
- 5. Klicken Sie **Zoom aus**, um wieder die gesamte Kurve zu sehen.

#### <span id="page-20-0"></span>**Kurvenabschnitte bewegen**

Führen Sie folgende Schritte aus, um einen vergrößerten Abschnitt an der Kurve entlang zu fahren:

- 1. Klicken Sie mit der rechten Maustaste in das Achsensystem und wählen Sie im Kontextmenü **Bereich neu»unten**. DIAdem erzeugt unter dem bestehenden Achsensystem einen neuen Arbeitsbereich.
- 2. Drücken Sie <Strg> und markieren Sie die Kanäle **Datum**, **T\_min** und **T\_max**.
- 3. Fügen Sie die Kanäle mit Drag&Drop in den unteren Arbeitsbereich ein.
- 4. Klicken Sie im unteren Arbeitsbereich **Zoom, dynamisch**.
- 5. Bewegen Sie im mittleren Arbeitsbereich mit gedrückter Maustaste den Band-Cursor, um die vergrößerten Kurven im unteren Bereich zu scrollen.

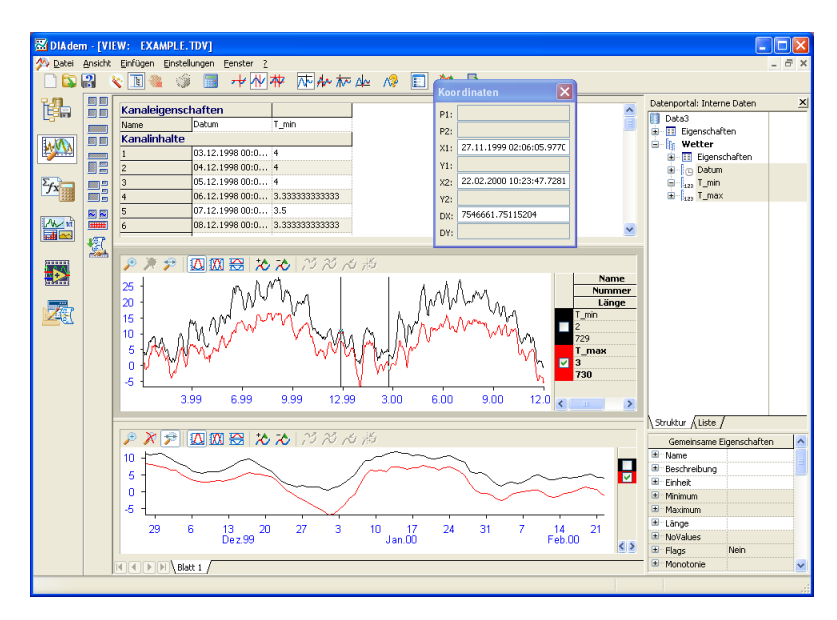

**Abbildung 3-3.** Eine vergrößerte Ansicht erzeugen

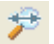

## <span id="page-21-0"></span>**Zusammenfassung**

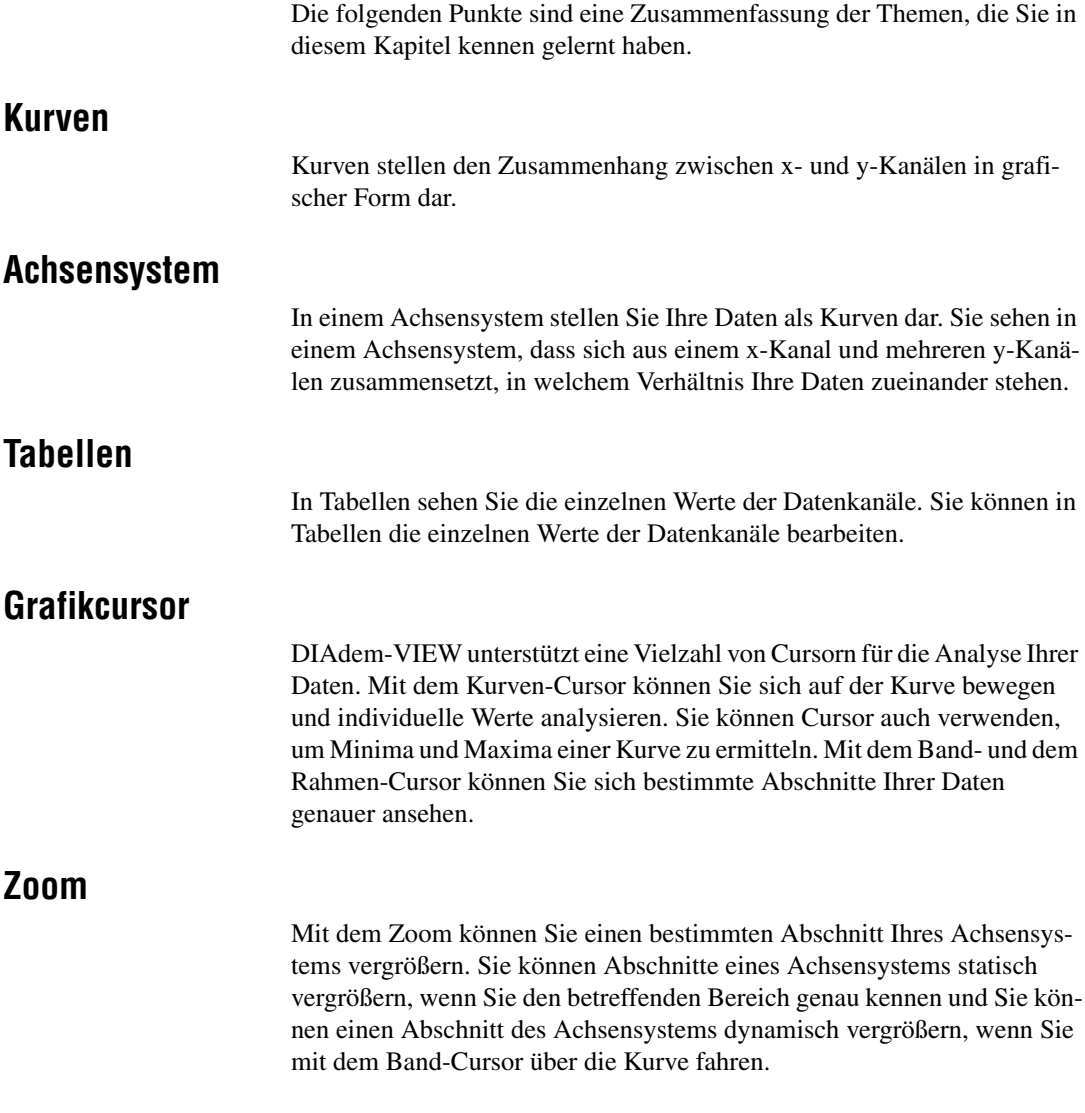

# <span id="page-22-0"></span>**4**

## **Daten mathematisch analysieren**

Im Modul DIAdem-ANALYSIS verwenden Sie vordefinierte mathematische Funktionen, beispielsweise aus den Bereichen Basismathematik, Kurvenberechnung, Signalanalyse und Statistik. Mit dem Taschenrechner können Sie auch eigene Formeln berechnen.

## <span id="page-22-1"></span>**Anwenden von mathematischen Standardfunktionen**

Mit DIAdem-ANALYSIS können Sie Ihre Daten mathematisch berechnen. Führen Sie folgende Schritte aus, um den Mittelwert aus minimalen und maximalen Temperaturwerten zu bestimmen:

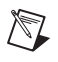

**Hinweis** Wenn Sie die Übung aus dem vorhergehenden Kapitel nicht durchgeführt haben, laden Sie jetzt den Datensatz Data3.tdm aus dem Ordner DIAdem Demo.

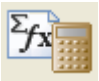

- 1. Wählen Sie das Modul **DIAdem-ANALYSIS**.
- 2. Klicken Sie im Datenportal mit der rechten Maustaste auf **Data2** und wählen Sie im Kontextmenü **Neue Gruppe**.
- 3. Klicken Sie **Umbenennen**.
- 4. Benennen Sie **Gruppe\_0** in Ergebnisse um und klicken Sie **OK**.
- 5. Klicken Sie mit der rechten Maustaste auf **Ergebnisse** und wählen Sie im Kontextmenü **Default Gruppe setzen**. DIAdem stellt die Default-Gruppe im Datenportal in fetter Schrift dar.

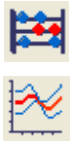

- 6. Wählen Sie **Basismathematik** in der Funktionsgruppenleiste.
- 7. Wählen Sie **Kanäle mitteln** in der Aktionsleiste.
- 8. Markieren Sie im Datenportal **T\_min**.
- 9. Drücken Sie <Strg> und markieren Sie **T\_max**.
- 10. Ziehen Sie die markierten Kanäle mit Drag&Drop in den Bereich **Zu mittelnde Kanäle** des Dialogs **Mitteln mehrerer Kanäle**.
- 11. Klicken Sie **Ausführen**.

 $\mathbb N$ 

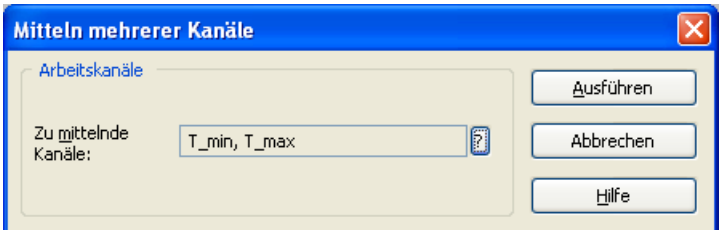

**Abbildung 4-1.** Mitteln von minimalen und maximalen Temperaturwerten

**Hinweis** Nach dem Klick auf **Ausführen** zeigt DIAdem die Ursprungs- und Ergebniskanäle der Berechnung im Arbeitsbereich an.

- 12. Klicken Sie im Datenportal mit der rechten Maustaste auf **Mittelwerte** und wählen Sie **Bearbeiten**.
- 13. Geben Sie T\_avg als Kanalname ein und drücken Sie <Eingabe>.

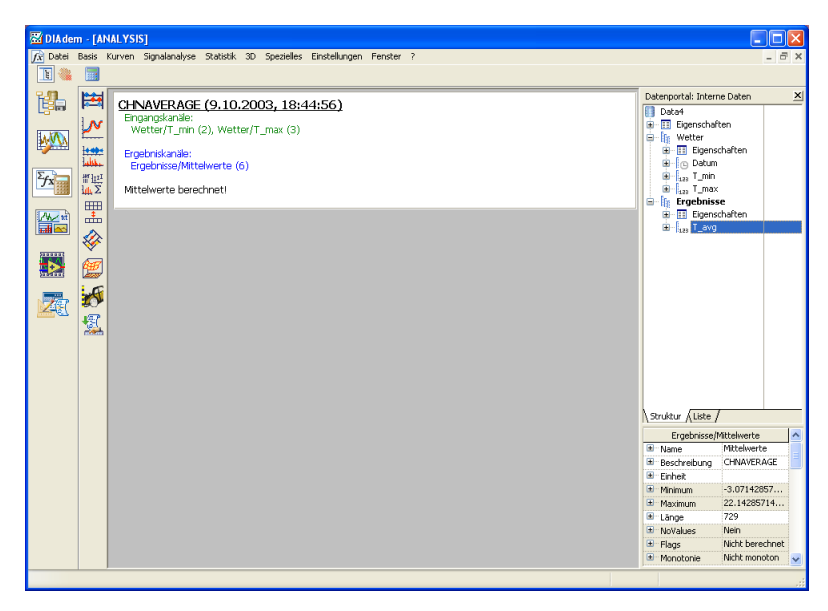

**Abbildung 4-2.** Rechnen mit mathematischen Standardfunktionen

#### <span id="page-24-0"></span>**Berechnen von Formeln mit dem Taschenrechner**

Verwenden Sie den DIAdem-Taschenrechner, um Ihre eigenen mathematischen Berechnungen durchzuführen. Führen Sie folgende Schritte aus, um die Durchschnittstemperatur von Grad Celsius in Grad Fahrenheit umzuwandeln:

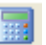

- 1. Klicken Sie **Taschenrechner**.
- 2. Geben Sie die folgende Formel im Eingabefeld des Taschenrechners ein: Ch('T\_avg\_F') :=  $(Ch('T_avg') * 1.8) + 32$

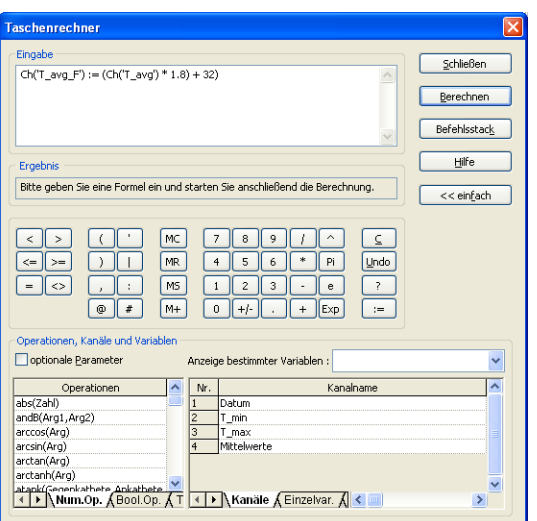

**Abbildung 4-3.** Formeln mit dem Taschenrechner berechnen

- 3. Klicken Sie **Berechnen**.
- 4. Klicken Sie **Schließen**. DIAdem zeigt den neuen Datenkanal im Datenportal an.

### <span id="page-25-0"></span>**Zusammenfassung**

Die folgenden Punkte sind eine Zusammenfassung der Themen, die Sie in diesem Kapitel kennen gelernt haben.

#### **Mathematische Funktionen**

DIAdem-ANALYSIS bietet Ihnen eine Vielzahl von Funktionen für die Analyse Ihrer Daten. Sie weisen einer Funktion Datenkanäle zu und führen die Funktion anschließend aus. DIAdem legt neu berechnete Daten in einem neuen Kanal ab.

#### **Default-Gruppe**

DIAdem legt jeden Ergebniskanal einer Berechnung im Datenportal in der Default-Gruppe ab. Indem Sie die Default-Gruppe festlegen, bestimmen Sie, wo DIAdem neue Daten ablegt. DIAdem stellt die Default-Gruppe im Datenportal in fetter Schrift dar.

#### **Ergebniskanäle**

Nachdem Sie Berechnungen in DIAdem-ANALYSIS durchgeführt haben, zeigt DIAdem die Ergebnisse in neuen Datenkanälen an. Dadurch können Sie neue Daten berechnen, ohne die existierenden Datenkanäle zu überschreiben. Sie können aber auch bestimmen, dass die existierenden Datenkanäle überschrieben werden.

#### **Taschenrechner**

Mit dem Taschenrechner können Sie eigene Formeln erzeugen, mit denen Sie Ihre Daten analysieren. Um Ihre Daten zu analysieren, können Sie im Taschenrechner sowohl einfache arithmetische Formeln als auch fortgeschrittene wissenschaftliche und technische Formeln verwenden.

## **Reports erstellen**

Mit DIAdem-REPORT erzeugen Sie Reports Ihrer Daten. Sie können in ein Arbeitsblatt von DIAdem-REPORT zweidimensionale und dreidimensionale Achsensysteme, Tabellen, Polarachsensysteme, Texte, Variablen und Grafiken einfügen.

<span id="page-26-0"></span>**5**

#### <span id="page-26-1"></span>**Erstellen von Layouts**

Führen Sie folgende Schritte aus, um ein neues Layout zu erstellen:

**Hinweis** Wenn Sie die Übung aus dem vorhergehenden Kapitel nicht durchgeführt haben, laden Sie jetzt den Datensatz Data4.tdm aus dem Ordner DIAdem Demo.

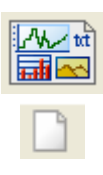

 $\mathbb{N}$ 

 $\mathbb{N}$ 

- 1. Wählen Sie das Modul **DIAdem-REPORT**.
- 2. Klicken Sie **Layout neu**.
- 
- 3. Klicken Sie **2D-Achsensystem** in der Funktionsgruppenleiste.
- 4. Klicken Sie **2D-Achsensystem mit Gitter** in der Aktionsleiste.
- 5. Bestimmen Sie die Größe des Achsensystems, indem Sie die kleinen Quadrate an den Ecken des Achsensystems mit der Maus ziehen.
- 6. Markieren Sie im Datenportal den Kanal **Datum**.
- 7. Halten Sie <Umschalt> gedrückt und markieren Sie im Datenportal den Kanal **T\_avg**.
- **Hinweis** Sie müssen den Kanal **Datum** zuerst markieren.
	- 8. Fügen Sie das Kanalpaar mit Drag&Drop in das Achsensystem ein.
	- 9. Doppelklicken Sie auf das Achsensystem.
	- 10. Klicken Sie **Legende**.
	- 11. Klicken Sie **OK**.
- 12. Klicken Sie die Legende an und ziehen Sie die Legende mit gedrückter Maustaste an die gewünschte Position.
- 13. Bestimmen Sie die Größe der Legende, indem Sie die kleinen Quadrate an den Ecken der Legende mit der Maus ziehen.

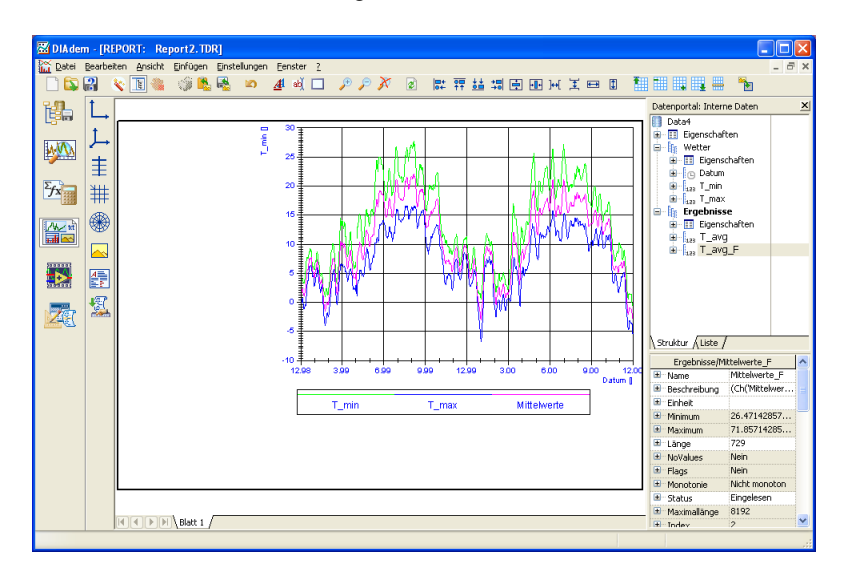

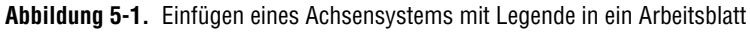

#### <span id="page-27-0"></span>**Hinzufügen von Grafiken**

Sie können die Darstellung Ihres Reports verbessern, indem Sie Grafiken oder Firmenlogos einfügen. Führen Sie folgende Schritte aus, um eine Grafik in Ihr Arbeitsblatt einzufügen:

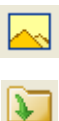

- 1. Klicken Sie **Grafik** in der Funktionsgruppenleiste.
- 2. Klicken Sie **Grafik laden** in der Aktionsleiste.
- 3. Wählen Sie Wetter1.bmp im Ordner ..\DIAdem 9.0\Demo\Gra und klicken Sie **OK**.
- 4. Klicken Sie auf die Grafik und ziehen Sie die Grafik mit gedrückter Maustaste an die gewünschte Position.
- 5. Bestimmen Sie die Größe der Grafik, indem Sie die kleinen Quadrate an den Ecken der Grafik mit der Maus ziehen.

## <span id="page-28-0"></span>**Beschriften von Reports**

Sie können Text in einen Report einfügen, um den Inhalt zu verdeutlichen. Führen Sie folgende Schritte aus, um Ihren Report zu beschriften:

- 1. Klicken Sie **Text**. Der Cursor verändert sich zu einem Textcursor.
- 2. Klicken Sie im Arbeitsblatt an die Position, an der Sie Ihren Text einfügen möchten.
- 3. Geben Sie den Text Datum des Reports: @CurrDateTime@ ein und drücken Sie <Eingabe>.

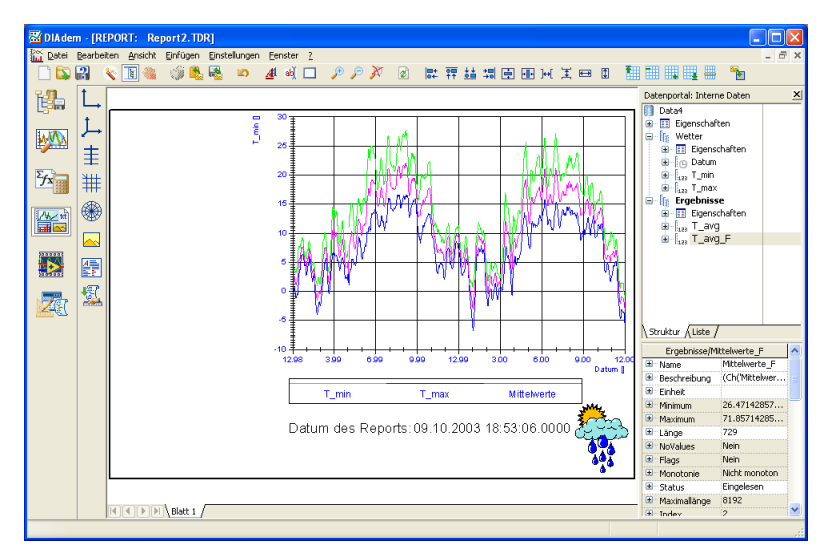

**Abbildung 5-2.** Beschriften eines Reports mit Variablen-Informationen

## <span id="page-28-1"></span>**Einfügen von Tabellen**

Führen Sie folgende Schritte aus, um eine Tabelle in Ihr Arbeitsblatt einzufügen:

- 1. Wählen Sie **2D-Tabelle** in der Funktionsgruppenleiste.
- 2. Klicken Sie **2D-Tabelle mit horizontalen und vertikalen Trennlinien** in der Aktionsleiste.
- 3. Halten Sie die Maustaste gedrückt und ziehen Sie die Tabelle an die gewünschte Position.
- 4. Bestimmen Sie die Größe der Tabelle, indem Sie die kleinen Quadrate an den Ecken der Tabelle mit der Maus ziehen.

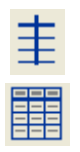

aЫ

- 5. Markieren Sie im Datenportal den Datenkanal **Datum**.
- 6. Halten Sie <Strg> gedrückt und markieren Sie den Kanal **T\_Avg**. Ziehen Sie die markierten Kanäle mit Drag&Drop in die erste Spalte der Tabelle.
- 7. Doppelklicken Sie auf die Tabelle.
- 8. Markieren Sie den ersten Kanal und klicken Sie **Spaltendarstellung**.
- 9. Geben Sie das Format #dd/mm/yyyy ein.
- 10. Klicken Sie **OK**.
- 11. Markieren Sie den zweiten Kanal und klicken Sie **Spaltendarstellung**.
- 12. Geben Sie das Format d.d ein.
- 13. Klicken Sie zweimal **OK**.
- 14. Klicken Sie **Datenportal**, um das Datenportal auszublenden.

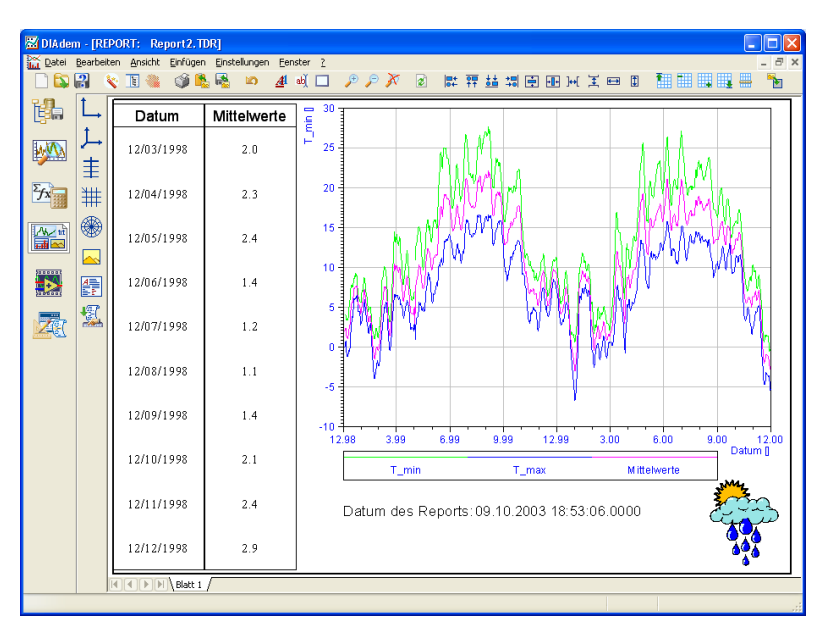

**Abbildung 5-3.** Ein abgeschlossener Report

 $\mathbb{E}$ 

### <span id="page-30-0"></span>**Verwenden von Vorlagen**

Sie können dieses Layout als Vorlage für andere Temperatur-Datensätze wieder verwenden. Führen Sie folgende Schritte aus, um dieses Layout für andere Datensätze zu verwenden:

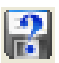

- 1. Klicken Sie **Layout speichern unter**.
- 2. Geben Sie den Dateinamen Report2.TDR ein und klicken Sie **Speichern**. Nach dem Speichern des Layouts können Sie das Layout für jeden ähnlichen Datensatz verwenden.

#### <span id="page-30-1"></span>**Zusammenfassung**

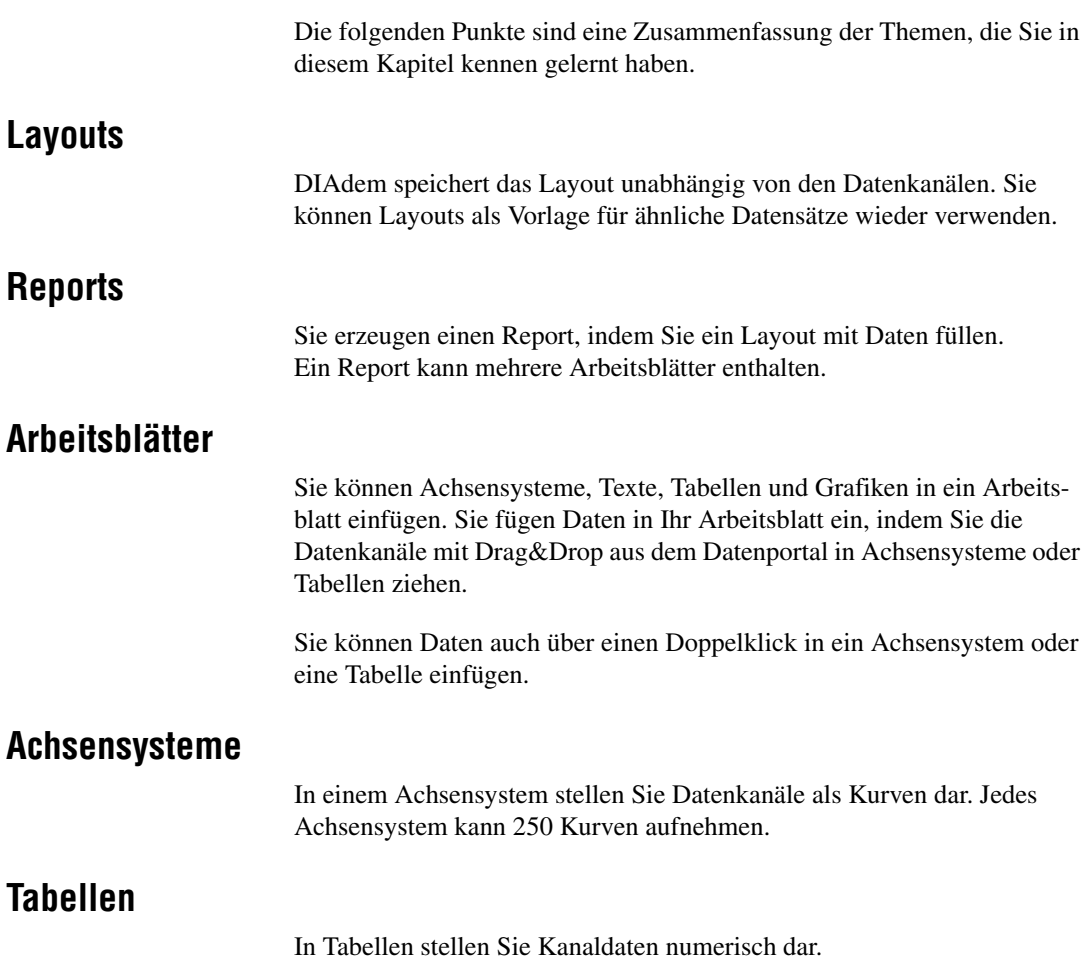

#### **Grafiken**

Sie können in Layouts Grafiken und Logos einfügen. DIAdem unterstützt eine Vielzahl verschiedener Formate, beispielsweise BMP, JPEG und TIFF.

#### **Texte**

Sie können Texte in Ihr Layout einbinden. Sie können in ein Layout sowohl eigenen Text einfügen als auch variable Informationen, wie beispielsweise Dateinamen oder das aktuelle Datum. DIAdem aktualisiert diese Variablen, sobald Sie Ihren Report aktualisieren.

# <span id="page-32-0"></span>**6**

# **Scripte erstellen und verwenden**

In DIAdem-SCRIPT erzeugen Sie Scripte, mit denen Sie Abläufe in DIAdem automatisieren. Ein Script ist im Wesentlichen ein Makro, das Sie um Programmstrukturen, Anwendervariablen und Dialoge erweitern können.

### <span id="page-32-1"></span>**Erstellen von Scripten**

Um ein Script zu erstellen, müssen Sie nur den Aufzeichnungsmodus starten. Führen Sie folgende Schritte aus, um ein Script aufzuzeichnen:

- 1. Wählen Sie das Modul **DIAdem-SCRIPT**.
- 2. Klicken Sie **Aufzeichnungsmodus aktivieren**, um die Aufzeichnung des Scripts zu starten.

DIAdem-SCRIPT fordert Sie zunächst auf, den Namen des Autors und einen Kommentar einzugeben. DIAdem schreibt diese Informationen in den Kopfbereich des Scripts, damit Sie das Script identifizieren können.

- 3. Geben Sie DIAdem-Anwender als **Autor** und Erstes Script als **Kommentar** ein.
- 4. Wählen Sie **VBS-Script** als **Vorlagentyp**.
- 5. Klicken Sie **OK**.

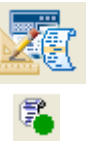

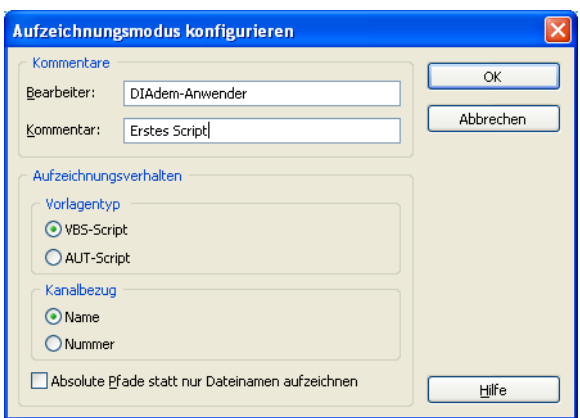

**Abbildung 6-1.** Aufzeichnungsmodus konfigurieren

#### <span id="page-33-0"></span>**Aufzeichnen von Scripten**

Im Aufzeichnungsmodus schreibt DIAdem alle Abläufe mit, die Sie in DIAdem interaktiv durchführen. Führen Sie folgende Schritte aus, um ein Script aufzuzeichnen:

- 1. Wählen Sie das Modul **DIAdem-NAVIGATOR**.
- 2. Klicken Sie in DIAdem-NAVIGATOR **Interne Daten löschen**, um den internen Datenbestand im Datenportal zu löschen.
- 3. Klicken Sie **Laden einer Datendatei**.
- 4. Wählen Sie den Datensatz Data1.tdm aus dem Ordner ..\DIAdem 9.0\Demo\Dat und klicken Sie **Laden**.
- 5. Wählen Sie **DIAdem-ANALYSIS**.
- 
- 6. Markieren Sie **Basismathematik** in der Funktionsgruppenleiste.
- 7. Markieren Sie **Kanäle mitteln** in der Aktionsleiste.
- 8. Klicken Sie **?** im Dialog **Mitteln mehrere Kanäle**.
- 9. Halten Sie <Umschalt> gedrückt und markieren Sie **T\_min** und **T\_max**.
- 10. Klicken Sie **Ausführen**.

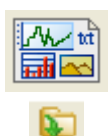

- 11. Wählen Sie das Modul **DIAdem-REPORT**.
- 12. Klicken Sie **Layout öffnen**.
- 13. Wählen Sie das Layout Report2.TDR und klicken Sie **Öffnen**. DIAdem aktualisiert automatisch die Bildschirm-Darstellung und stellt den neuen Datensatz grafisch dar.
- 14. Wählen Sie das Modul **DIAdem-SCRIPT**.
- 15. Klicken Sie **Aufzeichnungsmodus deaktivieren**.
- 16. Klicken Sie **OK**.

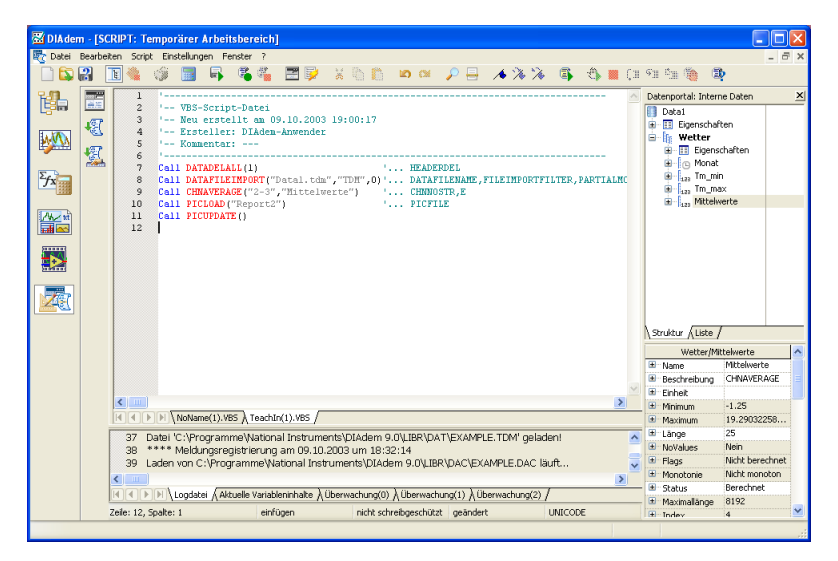

**Abbildung 6-2.** Aufzeichnen eines Scripts

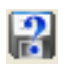

- 17. Klicken Sie **Datei speichern unter**.
- 18. Geben Sie den Namen Script.VBS ein und klicken Sie **Speichern**.

## <span id="page-35-0"></span>**Ausführen von Scripten**

Führen Sie folgende Schritte aus, um das Ergebnis der Aufzeichnung zu überprüfen:

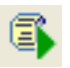

Klicken Sie **Datei ausführen**. DIAdem aktualisiert die im Report angezeigte Zeit bei jedem neuen Ablauf des Scripts.

#### <span id="page-35-1"></span>**Zusammenfassung**

Die folgenden Punkte sind eine Zusammenfassung der Themen, die Sie in diesem Kapitel kennen gelernt haben.

#### **Scripte**

Mit VBS-Scripten führen Sie eine Folge von Befehlen zum Laden und Analysieren von Daten und zum Erzeugen eines Reports aus.

#### **Scripte aufzeichnen**

Wenn Sie **OK** im Dialog **Aufzeichnungsmodus konfigurieren** klicken, erscheint in der Statusleiste der Text **Aufzeichnungsmodus ist aktiv**. Dies bedeutet, dass Sie den Aufzeichnungsmodus erfolgreich gestartet haben. DIAdem zeichnet nun zu jeder Aktion, die Sie in diesem Modus in DIAdem ausführen, den entsprechenden Befehl in einem Script auf. Um die Aufzeichnung eines Scripts zu beenden, müssen Sie **Aufzeichnungsmodus deaktivieren** klicken.

#### **Script-Editor**

Der Script-Editor zeigt beschreibende Informationen und den Code Ihres Scripts an. Wenn Sie Aktionen im Aufzeichnungsmodus aufzeichnen, schreibt DIAdem diese direkt im Script-Editor mit. Mit dem Microsoft Windows Script Debugger können Sie VBS-Scripte schrittweise abarbeiten und Fehler suchen.

#### **Scripte ausführen**

Wenn Sie ein Script starten, führt das Script genau die Aktionen durch, die Sie während des Aufzeichnungsmodus durchgeführt haben.

# <span id="page-36-0"></span>**7**

# **Daten auf Videos und Modelle abbilden**

Mit DIAdem-CLIP und DIAdem-INSIGHT visualisieren Sie Testdaten in Kombination mit Videos und 3D-Modellen.

### <span id="page-36-1"></span>**Erstellen von Szenen mit Videos**

Im Datenfenster im rechten Bereich des Bildschirms sehen Sie die verfügbaren Datentypen von DIAdem-CLIP. Die Szenen mit Videos, DIAdem-Daten und Achsensystemen erzeugen Sie im Arbeitsbereich.

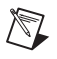

**Hinweis** DIAdem-CLIP ist ein eigenständiges Programm, das Sie unabhängig von DIAdem installieren müssen.

> Führen Sie folgende Schritte aus, um in DIAdem-CLIP eine Szene zu erstellen:

- 1. Starten Sie **DIAdem-CLIP**. Im Arbeitsbereich erscheint ein vorbereitetes Layout mit einem Videobereich, einem Achsensystem und einem Bildbereich.
- 2. Klicken Sie im Datenfenster auf die Registerkarte **Video-Files**.
- 3. Ziehen Sie das Video **frontcrash.avi** mit Drag&Drop in den Videobereich. Das Video wurde während eines Crash-Versuchs aufgezeichnet.
- 4. Klicken Sie im Datenfenster auf die Registerkarte **DIAdem-Files**.
- 5. Klicken Sie auf **+** neben **frontcrash**.
- 6. Halten Sie <Strg> gedrückt und markieren Sie alle Datenkanäle.
- 7. Ziehen Sie die markierten Datenkanäle mit Drag&Drop in das Achsensystem.

8. Klicken Sie im Datenfenster auf die Registerkarte **Picture-Files**.

9. Ziehen Sie **fcrash.jpg** mit Drag&Drop in den Bildbereich.

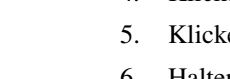

Daily

ĒП.

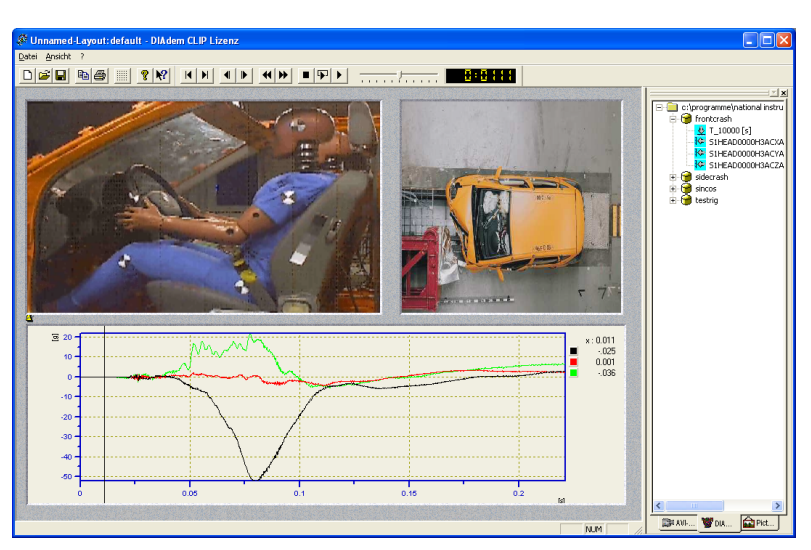

**Abbildung 7-1.** DIAdem-CLIP-Szene von einem Frontalcrash-Test

#### <span id="page-37-0"></span>**Auswerten von Szenen mit Videos**

Nach dem Zusammenstellen der Szene können Sie die Messdaten und die Videos miteinander vergleichen. Führen Sie folgende Schritte aus, um Ihre Videos und Daten auszuwerten:

- 1. Klicken Sie **Einmal Abspielen**, um die Auswertung zu starten.
- 2. Klicken Sie **Wiederholtes Abspielen**, um die Auswertung endlos zu wiederholen.
- 3. Bewegen Sie den Geschwindigkeitsregler, um die Wiedergabegeschwindigkeit zu regeln.
- 4. Klicken Sie **Stopp**.
- 5. Klicken Sie im Achsensystem auf den Fadencursor und ziehen Sie den Cursor mit gedrückter Maustaste an die gewünschte Position, um Bereiche genauer zu untersuchen. Sobald Sie den Cursor anhalten, synchronisiert DIAdem-CLIP das Video mit der Cursorposition.

In der Legende des Achsensystems sehen Sie jeweils die Messwerte, auf denen sich der Fadencursor aktuell befindet.

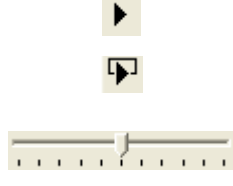

■

#### <span id="page-38-0"></span>**Erstellen von Szenen mit 3D-Modellen**

Mit DIAdem-INSIGHT projizieren Sie Ihre Messdaten auf ein Modell des Messobjekts. DIAdem-INSIGHT stellt die Messdaten in Ihrem 3D-Modell als Einfärbung, Deformation oder Größenänderung dar.

 $\mathbb{N}$ 

 $\mathbb{N}$ 

Ð

国

**Hinweis** DIAdem-INSIGHT ist ein eigenständiges Programm, das Sie unabhängig von DIAdem installieren müssen.

> In der folgenden Übung nehmen Sie die Datenzuweisung für eine Metallplatte vor, auf der in regelmäßigen Abständen Temperatursensoren angebracht sind. Führen Sie folgende Schritte aus, um dem Modell Daten zuzuweisen:

- 1. Starten Sie **DIAdem-INSIGHT**. Im Arbeitsbereich erscheint ein vorbereitetes Layout mit einem Modellbereich.
- 2. Klicken Sie im Datenfenster auf die Registerkarte **Model-Files**.
- 3. Ziehen Sie **plate.mod** mit Drag&Drop in den Modellbereich.
- 4. Klicken Sie im Datenfenster auf die Registerkarte **DIAdem-Files**.
- 5. Öffnen Sie mit einem Klick auf **+** den Datensatz plate.
- 6. Ziehen Sie den Datenkanal **Temp\_1** mit Drag&Drop auf den Schnittpunkt zweier Gitterlinien im Modell. Die Modellpunkte sind durch Kreise auf den Schnittpunkten der Gitterlinien gekennzeichnet.

**Hinweis** Wenn Sie den Kanal nicht genau mit einem Modellpunkt verbinden, erscheint der Hinweis, dass Sie den Kanal erneut zuweisen müssen. Um die Modellpunkte besser zu sehen, können Sie das Modell vergrößern.

- 7. Wählen Sie **Einfärbung** aus dem Dialog **Anzeige der Daten als**.
- 8. Klicken Sie **OK**.
- 9. Wiederholen Sie die Schritte 6–8 für die Datenkanäle **Temp\_2**, **Temp\_3** und **Temp\_4**.
- 10. Halten Sie <Strg> gedrückt und wählen Sie die Kanäle **Temp\_1**, **Temp\_2**, **Temp\_3** und **Temp\_4**.
- 11. Fügen Sie die Kanäle mit Drag&Drop in das Achsensystem ein.
- 12. Klicken Sie im Datenfenster auf die Registerkarte **Picture-Files**.
- 13. Ziehen Sie **plate.jpg** mit Drag&Drop in den Bildbereich.

Ġ

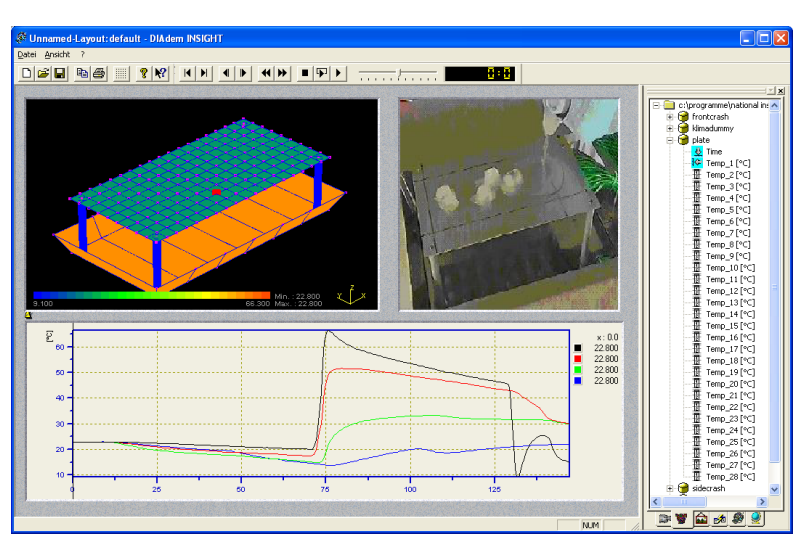

**Abbildung 7-2.** DIAdem-INSIGHT-Szene, in der Temperaturen auf ein 3D-Modell projiziert werden

#### <span id="page-39-0"></span>**Auswerten von Szenen mit 3D-Modellen**

Wenn Sie eine Szene zusammengestellt haben, können Sie die Messdaten und die Videos miteinander vergleichen.

Führen Sie folgende Schritte aus, um Ihr Modell und die Daten auszuwerten:

- 1. Klicken Sie auf **Einmal Abspielen**, um eine vollständige Auswertung auszuführen.
- 2. Klicken Sie im Achsensystem auf den Fadencursor und ziehen Sie den Cursor mit gedrückter Maustaste an die Position, die Sie genauer untersuchen möchten.

Sie können das Modell im Modellfenster auch vergrößern und drehen.

- Vergrößern Sie das Modell mit der rechten Maustaste. Entscheidend ist die horizontale Bewegung der Maus.
- Drehen Sie das Modell mit der linken Maustaste.

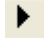

## <span id="page-40-0"></span>**Zusammenfassung**

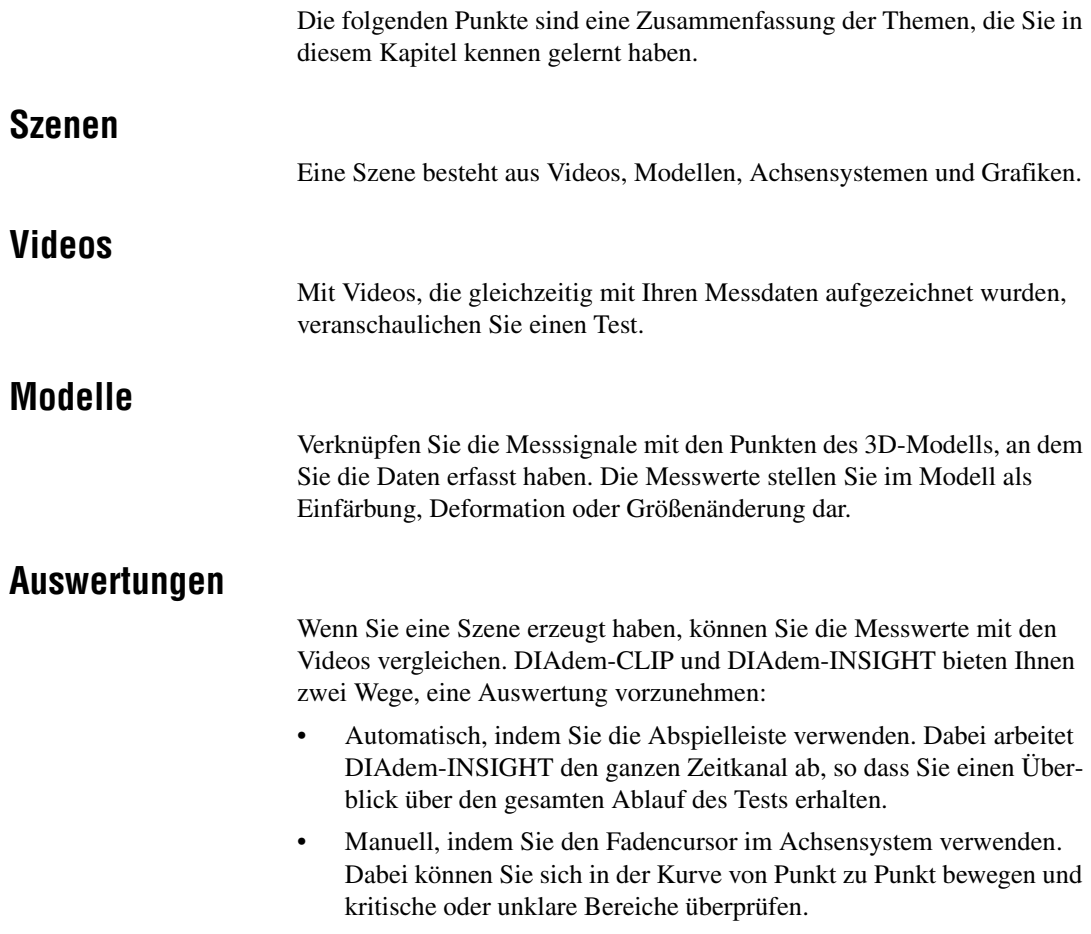

<span id="page-41-1"></span>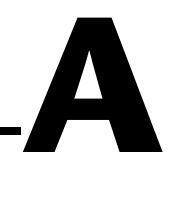

# <span id="page-41-0"></span>**Technische Unterstützung und Professioneller Service**

Für professionelle Serviceleistungen und technische Unterstützung lesen Sie bitte auf der Internetseite ni.com von National Instruments unter folgenden Abschnitten nach:

- **Support**: Die Online-Ressourcen zur technischen Unterstützung beinhalten folgendes:
	- **Ressourcen zur Selbsthilfe**: Für Soforthilfe bei Fragen und Problemen empfiehlt es sich, unsere umfangreichen Informationsquellen zur technischen Unterstützung unter ni.com/support zu Rate zu ziehen (auf Englisch, Spanisch und Japanisch verfügbar). Diese sind für alle registrierten Benutzer kostenlos und zu den meisten Produkten erhältlich. Hier finden Sie unter anderem Software-Treiber und -Updates, eine Informationsdatenbank (KnowledgeBase), Produkthandbücher, Assistenten zur schrittweisen Fehlersuche, Schaltpläne von Geräten, Dokumente über die Einhaltung von Standards, Programmierbeispiele, Lernhilfen, Application Notes, Instrumententreiber, Diskussionsforen und ein Glossar zur Messtechnik.
	- **Support mit persönlicher Betreuung**: Treten Sie unter ni.com/support mit NI-Ingenieuren und anderen Fachleuten aus dem Bereich Messtechnik und Automatisierung in Verbindung. Über unser System können Sie Fragen stellen und erhalten die Möglichkeit, sich per Telefon, Diskussionsforum oder E-Mail mit den entsprechenden Fachleuten in Verbindung zu setzen.
- **Training**: Unter ni.com/training finden Sie Lernhandbücher, Videos und interaktive CDs. Hier können Sie sich auch für eine der weltweit angebotenen Software-Schulungen anmelden.
- **System-Integration**: Wenn Sie aus Zeit-, Personalmangel oder anderen Gründen bei der Fertigstellung eines Projekts in Verzug geraten, können Ihnen die Mitglieder des NI-Alliance-Programms weiterhelfen. Für Informationen zu diesem Programm setzen Sie sich entweder telefonisch mit einer National-Instruments-Niederlassung in Ihrer Nähe in Verbindung oder besuchen Sie die Seite ni.com/alliance.

Sollten Sie nach dem Besuch unserer Internetseite ni.com immer noch offene Fragen haben, wenden Sie sich bitte an eine National-Instruments-Niederlassung in Ihrer Nähe. Die Telefonnummern aller Niederlassungen finden Sie vorn in diesem Handbuch. Auf die Internetseiten der einzelnen Niederlassungen, auf denen Sie immer die aktuellen Kontaktinformationen, Telefonnummern des technischen Supports, E-Mail-Adressen und aktuelle Ereignisse/Veranstaltungen finden, gelangen Sie über ni.com/niglobal.